# **Рекомендации по оформлению отчетов**

Если по какой-то причине было принято решение не пользоваться шаблоном отчета, который можно скачать с сайта СПбГЭТУ "ЛЭТИ" (раздел [Студентам => Документы для учебы](http://www.eltech.ru/ru/studentam/dokumenty-dlya-ucheby/), [прямая](http://www.eltech.ru/assets/files/3004_1_ShABLON-lab.r..doc) [ссылка на документ\)](http://www.eltech.ru/assets/files/3004_1_ShABLON-lab.r..doc), то рекомендации, изложенные далее, помогут вам оформить отчет в соответствии с правилами, едиными для всех студентов и работников СПбГЭТУ "ЛЭТИ".

# **Мастер-классы по оформлению с отчетами**

- [Мастер-класс от 5 декабря 2020 \(ПМиИ\)](https://youtu.be/Gdm8qoNj4Ik)
- [Мастер-класс от 5 декабря 2020 \(ПИ\)](https://youtu.be/ffDv2VbbHJw)

# **Название файла с отчетом**

Рекомендуем называть файлы с отчетом так: **НомерГруппы\_Дисциплина\_Фамилия\_ИО\_НомерЛабы.pdf**

Примеры:

- 8384 PR Иванов ИИ ЛР1.pdf
- 8385 CS Иванова ММ ЛР4.pdf

# **Поля и нумерация страниц**

Настраиваются для всего документа:

# **Поля**

- 1. Правое 1,5 см.
- 2. Левое 3 см.
- 3. Верхнее 2 см.
- 4. Нижнее 2 см.

# **Нумерация страниц**

Нумерация страниц должена быть на всех страницах, кроме титульного листа. Титульный лист включается в общую нумерацию, номер на нем не ставится. Номер страницы обычно - внизу справа.

# **Стиль форматирования для заголовков**

Заголовки обозначают начало нового раздела, представляют собой название раздела. Заголовки разделяются по уровням. Уровни заголовков должны соблюдать иерархию, например:

- 1. Заголовок первого уровня
	- 1. Заголовок второго уровня
	- 2. Еще один заголовок второго уровня
- 2. Следующий заголовок первого уровня

Вложенность заголовков должна быть не больше 3-х уровней. Обратите внимание, что для основных разделов лабораторной работы используются заголовки только 2-го уровня, а для приложений к отчету - заголовки 1-го уровня.

## **Для заголовков первого уровня**

### **Стиль «Заголовок 1»**

- 1. Шрифт Times New Roman.
- 2. Размер 14.
- 3. Выравнивание по центру.
- 4. Красная строка 0.
- 5. Буквы (видоизменение) все прописные.
- 6. Междустрочный интервал 1.5.
- 7. Выделение (начертание) полужирный.

### **Для заголовков второго уровня**

### **Стиль «Заголовок 2»**

- 1. Шрифт Times New Roman.
- 2. Размер 14.
- 3. Выравнивание по ширине.
- 4. Красная строка 1,25.
- 5. Междустрочный интервал 1.5.
- 6. Выделение (начертание) полужирный.

# **Стиль форматирования для основного текста**

Основной текст - тот, что размещен внутри разделов.

### **Стиль «Базовый» или Стиль «Основной текст»**

- 1. Шрифт Times New Roman.
- 2. Размер шрифта (кегль) 14.
- 3. Междустрочный интервал 1,5.
- 4. Красная строка (Абзац, Отступ) 1,25 см.
- 5. Выравнивание по ширине.

# **Стиль форматирования для кода и примеров кода**

Обычно весь разработанный код размещают в приложение к отчету. Но если вам удалось придумать очень интересное, хитрое и/или гибкое решение, допустимо привести пример программного кода (желательно не более 5 строк).

### **Стиль «Листинг»**

- 1. Шрифт Courier New.
- 2. Размер шрифта (кегль) 11.
- 3. Междустрочный интервал 1 (Одинарный).
- 4. Красная строка (Абзац, Отступ) 0.
- 5. Выравнивание по ширине.

# **Рисунки и таблицы**

### **Оформление рисунков**

Необходимо иметь ввиду, что сначала должна быть в тексте ссылка на рисунок (например, "блок-схему алгоритма см. на рис. 1"), а только потом – рисунок.

### **Стиль «Рисунок» (унаследован от стиля «Название»)**

- 1. Расположение рисунка по центру.
- 2. После рисунка одинарный междустрочный интервал.
- 3. Название рисунка (без точки в конце):
	- 1. Рисунок <номер> <Название рисунка>
	- 2. Расположение под рисунком по центру.
	- 3. Шрифт Times New Roman.
	- 4. Размер 14.

[Пример \(рамка вокруг изображения дополнительно не ставится\):](http://se.moevm.info/lib/exe/detail.php/courses:informatics:%D1%80%D0%B8%D1%81_1._%D0%BF%D1%80%D0%B8%D0%BC%D0%B5%D1%80_%D1%80%D0%B8%D1%81.png?id=courses%3Ainformatics%3Areportrules)

 $\pmb{\times}$ 

#### **Оформление таблиц**

Необходимо иметь ввиду, что сначала должна быть в тексте ссылка на таблицу, а только потом – таблица.

#### **Стиль «Таблица» (унаследован от стиля «Название»)**

- 1. Шрифт в таблице Times New Roman.
- 2. Размер 14 (если таблица больше 5 строк 12).
- 3. Междустрочный интервал Одинарный.
- 4. Красная строка 0.
- 5. У таблицы должно быть название (без точки в конце):
	- 1. Таблица <номер> <Название таблицы>
	- 2. Расположение над таблицей.
	- 3. Выравнивание по левому краю.
	- 4. Шрифт Times New Roman.
	- 5. Размер 14.

[Пример:](http://se.moevm.info/lib/exe/detail.php/courses:informatics:%D1%80%D0%B8%D1%81_1._%D0%BF%D1%80%D0%B8%D0%BC%D0%B5%D1%80_%D1%82%D0%B0%D0%B1%D0%BB.png?id=courses%3Ainformatics%3Areportrules)

### $\pmb{\times}$

# **Как работать в редакторе**

Для создания примеров оформления текста отчета о выполнении лабораторной работы использовался редактор [LibreOffice Writer 6.1.2](https://ru.libreoffice.org/). Редактор LibreOffice уже давно существует, и в сети Интернет накопилось достаточное количество информации, чтобы суметь самостоятельно найти ответы на все вопросы. Чтобы подогреть интерес, далее - краткие инструкции по работе в редакторе.

#### **Настройка полей документа**

[В редакторе](http://se.moevm.info/lib/exe/detail.php/courses:informatics:%D1%80%D0%B8%D1%81_9_%D0%BF%D0%BE%D0%BB%D1%8F_%D1%81%D1%82%D1%80%D0%B0%D0%BD%D0%B8%D1%86%D1%8B.png?id=courses%3Ainformatics%3Areportrules) LibreOffice поля можно настроить поля документа через вкладку "Формат" ⇒ "Страница":

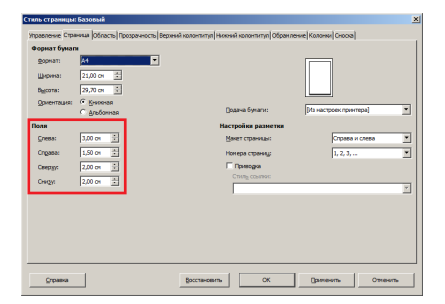

#### **Номера страниц**

Происходит за несколько простых шагов:

Щелкнуть левой кнопкой мыши на поле отступа от нижнего края листа, после чего под ним появится всплывающая кнопка:

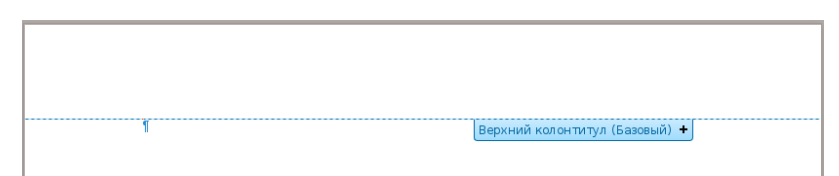

Нажатие на "+" добавляет нижний колонтитул. Курсор "мигает" в нижнем колонтитуле, переходим к следующему шагу:

"Вставка" ⇒ "Номер страницы":

В том месте, где мигал курсор, появился номер страницы. Обычно для номеров страниц делают выравнивание по правому краю.

Убираем нумерацию с титульного листа:

[Особый колонтитул для титульного листа можно установить через "Формат" ⇒ "Титульная](http://se.moevm.info/lib/exe/detail.php/courses:informatics:%D1%80%D0%B8%D1%81_10_%D0%BD%D0%BE%D0%BC%D0%B5%D1%80_%D1%81%D1%82%D1%80_%D1%82%D0%B8%D1%82_%D0%BB%D0%B8%D1%81%D1%82.png?id=courses%3Ainformatics%3Areportrules) [страница":](http://se.moevm.info/lib/exe/detail.php/courses:informatics:%D1%80%D0%B8%D1%81_10_%D0%BD%D0%BE%D0%BC%D0%B5%D1%80_%D1%81%D1%82%D1%80_%D1%82%D0%B8%D1%82_%D0%BB%D0%B8%D1%81%D1%82.png?id=courses%3Ainformatics%3Areportrules)

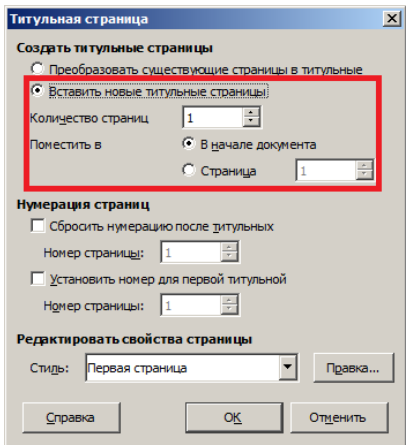

Подробнее о нумерации страниц можно ознакомиться [здесь](https://infineconomics.blogspot.com/2017/01/page-numbering-libreoffice-writer.html).

### **Работа со стилями**

**[Обязательное условие - в отчете надо работать со стилями](http://se.moevm.info/lib/exe/detail.php/courses:informatics:%D1%80%D0%B8%D1%81_1._%D0%BF%D1%80%D0%B8%D0%BC%D0%B5%D1%80_%D1%81%D1%82%D0%B8%D0%BB%D0%B8_libre.png?id=courses%3Ainformatics%3Areportrules)**. Список всех возможных стилей можно открыть с помощью кнопки на боковой панели:

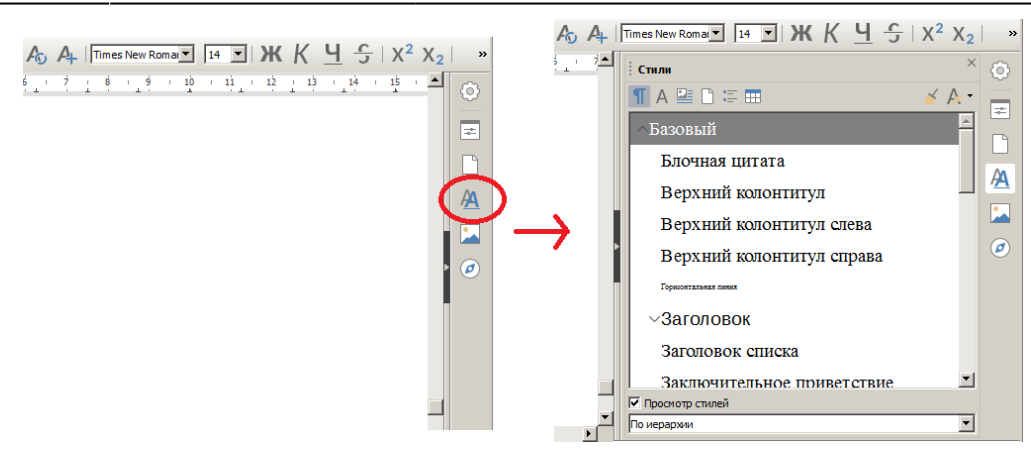

Понадобятся стили:

- Уже встроенные в редактор (их настраивают в соответствии с требованиями):
- 1. Основной текст
- 2. Заголовок 1
- 3. Заголовок 2
- 4. Название ⇒ Таблица
- 5. Название ⇒ Рисунок
- 6. И созданный вручную:
	- Листинг (в списке основных его сразу нет, создается отдельно)

[Перейти в Настройки какого-либо стиля можно с помощью правой кнопки мыши и нажатия](http://se.moevm.info/lib/exe/detail.php/courses:informatics:%D1%80%D0%B8%D1%81_4._%D0%BF%D1%80%D0%B8%D0%BC%D0%B5%D1%80_%D0%B8%D0%B7%D0%BC%D0%B5%D0%BD%D0%B8%D1%82%D1%8C_%D1%81%D1%82%D0%B8%D0%BB%D1%8C.png?id=courses%3Ainformatics%3Areportrules) ["Изменить":](http://se.moevm.info/lib/exe/detail.php/courses:informatics:%D1%80%D0%B8%D1%81_4._%D0%BF%D1%80%D0%B8%D0%BC%D0%B5%D1%80_%D0%B8%D0%B7%D0%BC%D0%B5%D0%BD%D0%B8%D1%82%D1%8C_%D1%81%D1%82%D0%B8%D0%BB%D1%8C.png?id=courses%3Ainformatics%3Areportrules)

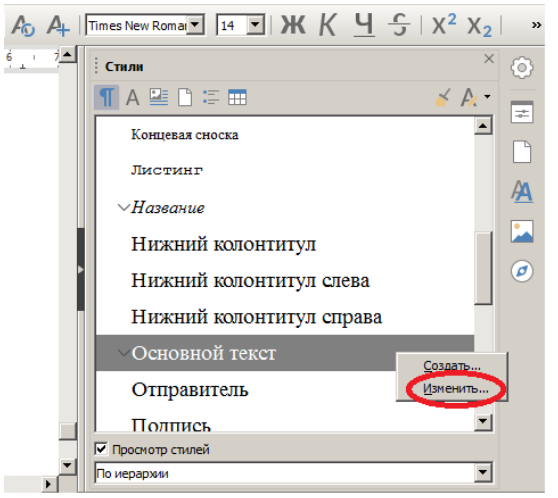

(как можно было догадаться, с помощью кнопки "Создать" можно создать свой собственный стиль, как "Листинг"). По нажатию на "Изменить" открывается окно с **большим** числом настроек. Понадобятся лишь некоторые из них. На примере стиля "Основной текст" рассмотрим:

Отступы и интервалы для стиля "Основной текст"

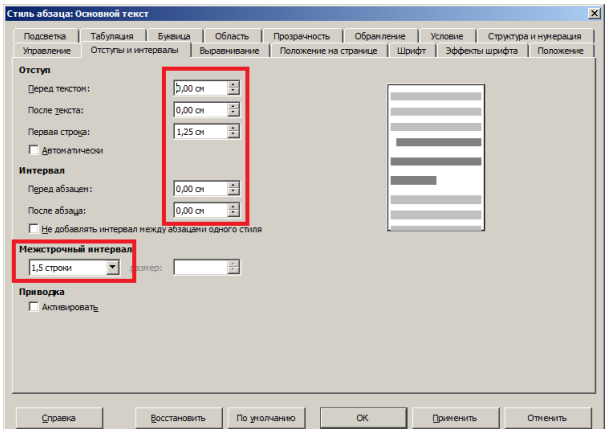

Выравнивание для стиля "Основной текст"

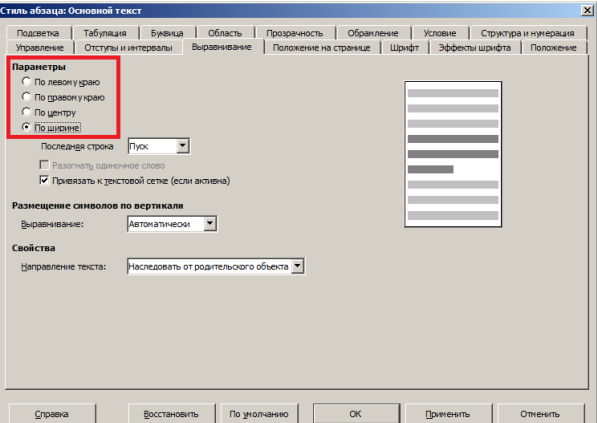

Шрифт для стиля "Основной текст"

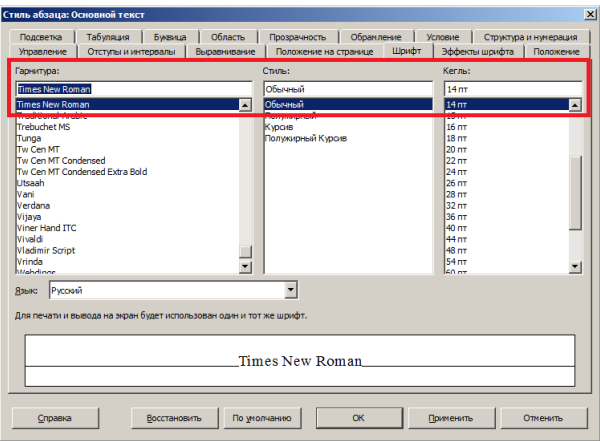

- Для стиля "Заголовок 1" понадобится еще одна вкладка настроек:
	- Прописные буквы для стиля "Заголовок 1"

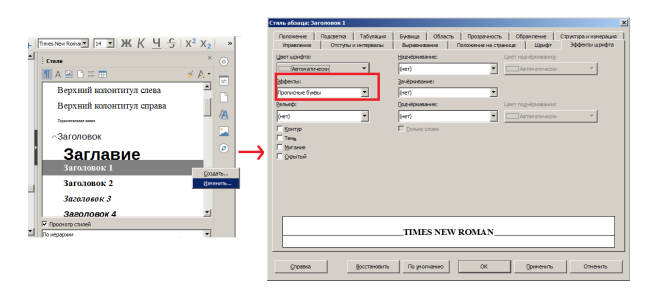

.

Применение стилей осуществляется просто: курсор надо поставить в тексте абзаца (или выделить весь абзац) и выбрать интересующий стиль.

### **Важное замечание**

[Содержимое отчетов должно обсуждаться в индивидуальном порядке с преподавателями](http://se.moevm.info/lib/exe/fetch.php/courses:informatics:%D1%88%D0%B0%D0%B1%D0%BB%D0%BE%D0%BD_%D0%BE%D1%82%D1%87%D0%B5%D1%82%D0%B0_%D0%BF%D0%BE_%D0%BB%D0%B0%D0%B1_%D1%80%D0%B0%D0%B1%D0%BE%D1%82%D0%B5_v3.odt) [лабораторных и практических работ. Отходить от указанных выше рекомендаций можно](http://se.moevm.info/lib/exe/fetch.php/courses:informatics:%D1%88%D0%B0%D0%B1%D0%BB%D0%BE%D0%BD_%D0%BE%D1%82%D1%87%D0%B5%D1%82%D0%B0_%D0%BF%D0%BE_%D0%BB%D0%B0%D0%B1_%D1%80%D0%B0%D0%B1%D0%BE%D1%82%D0%B5_v3.odt) **только по разрешению или указанию преподавателя**. Приятный бонус для тех, кто устоял и дочитал до конца - ссылка на файл .odt с настроенными стилями и подсказками по оформлению:

шаблон отчета по лаб работе v3.odt

From: <http://se.moevm.info/> - **se.moevm.info**

Permanent link: **<http://se.moevm.info/doku.php/courses:informatics:reportrules?rev=1634293576>**

Last update: **2022/12/10 09:08**

 $\pmb{\times}$